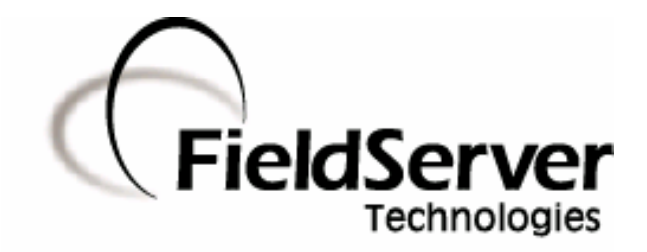

A Sierra Monitor Company

**Driver Manual (Supplement to the FieldServer Instruction Manual)**

# **FS-8700-104 ControlNet X30 Driver**

**APPLICABILITY & EFFECTIVITY** 

**Effective for all systems manufactured after May 1, 2001** 

**Driver Version: 1.01 Document Revision: 7** 

# **TABLE OF CONTENTS**

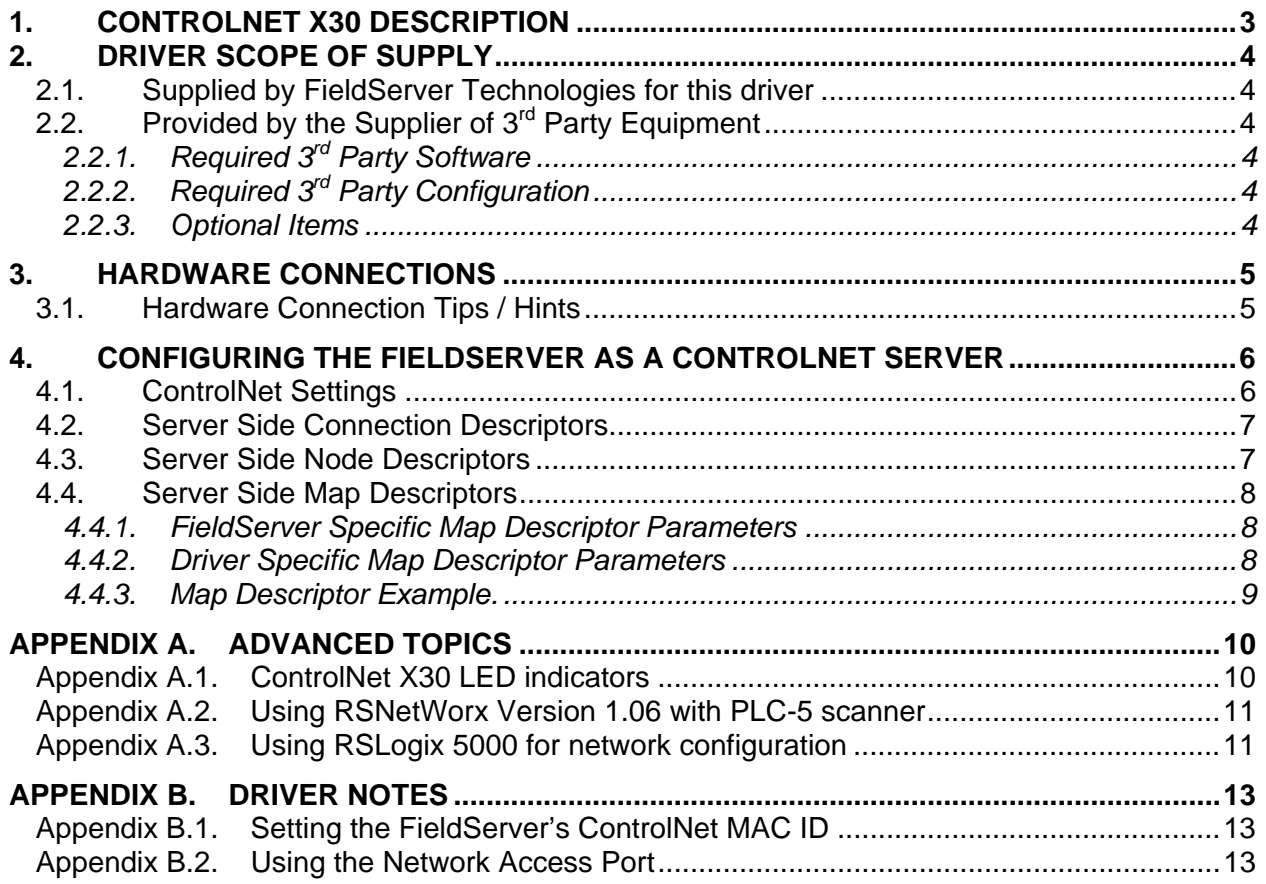

# **1. ControlNet X30 Description**

The FieldServer ControlNet X30 driver can be used to emulate a single slave station on a ControlNet network. ControlNet scanners can open a connection of up to 450 Bytes in each direction to the FieldServer. Data transfers are via Scheduled Communication and therefore the FieldServer has to be scheduled on the ControlNet network using a Network Configuration Tool such as RSNetWorx or RSLogix. The minimum supported network update time (NUT) is 5 ms. Connection to the ControlNet network is via two standard BNC connector ports. The connection may be to either one or both of the ControlNet ports. A connection to both ports provides dual redundant operation. A Network Access Port (NAP) is also provided for the temporary connection of a Network Configuration Tool.

#### **Max Nodes Supported**

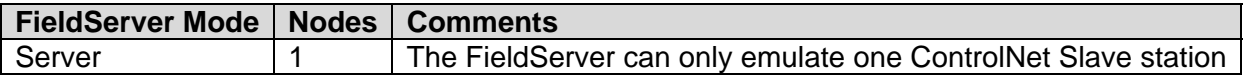

# **2. Driver Scope of Supply**

# **2.1. Supplied by FieldServer Technologies for this driver**

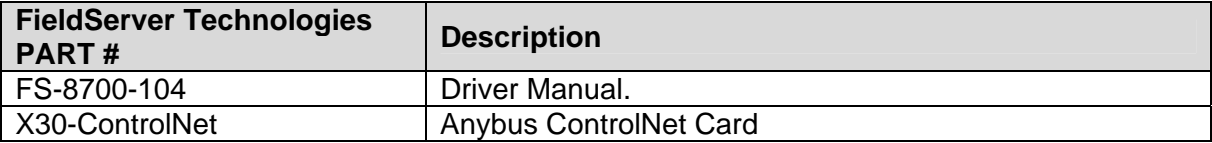

# **2.2. Provided by the Supplier of 3rd Party Equipment**

# **2.2.1. Required 3rd Party Software**

RSNetWorx, RSLogix or another Network Scheduling Tool.

# **2.2.2. Required 3rd Party Configuration**

Connection to a properly terminated ControlNet network.

# **2.2.3. Optional Items**

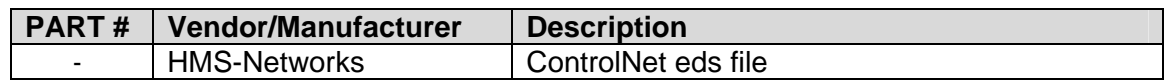

# **3. Hardware Connections**

The FieldServer is connected to the ControlNet network as shown in the connection drawing below.

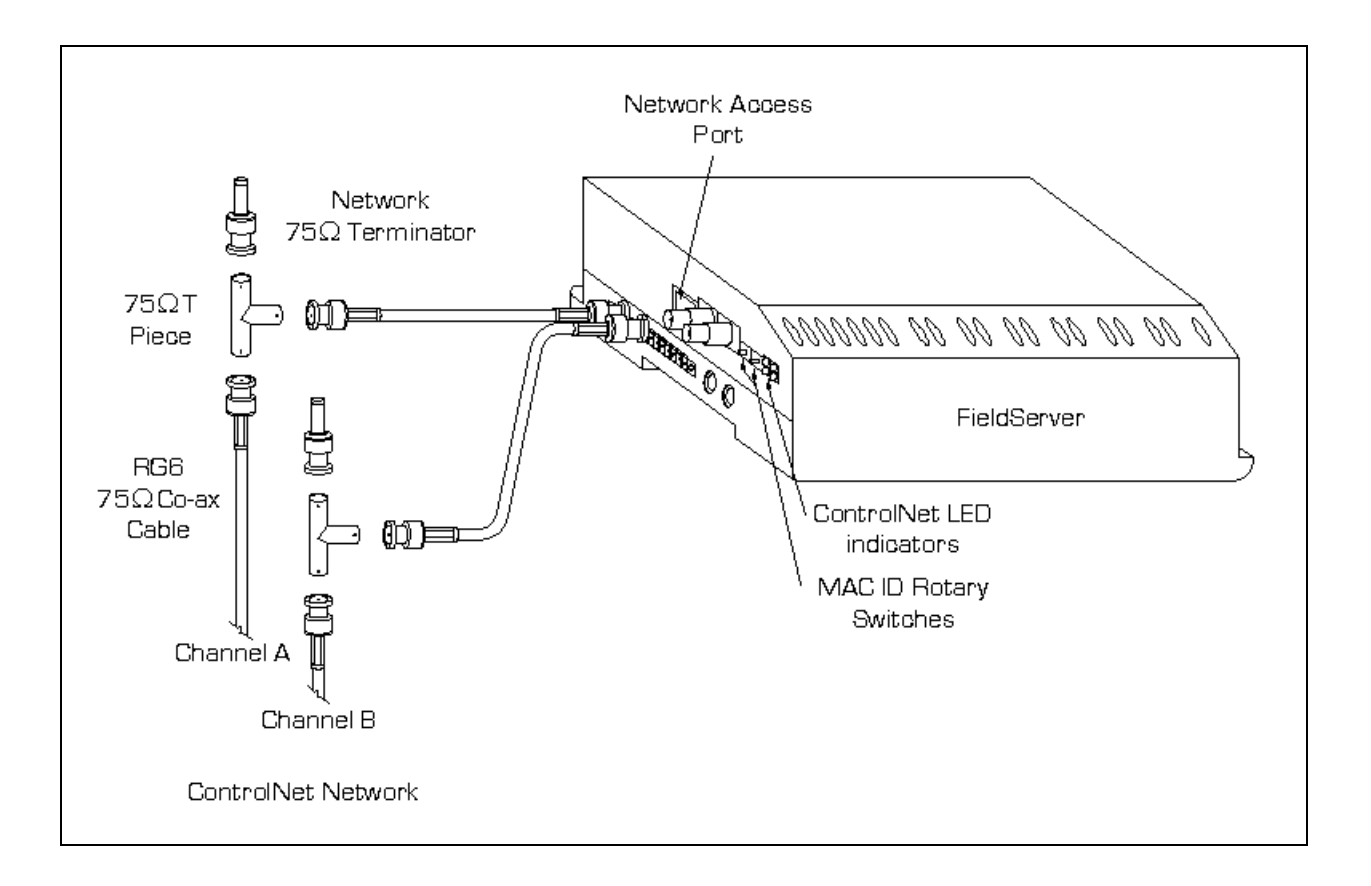

# **3.1. Hardware Connection Tips / Hints**

Use the recommended network cable and terminators as specified by the ControlNet network organization and/or the manufacturer of your network equipment.

# **4. Configuring the FieldServer as a ControlNet Server**

For a detailed discussion on FieldServer configuration, please refer to the FieldServer Configuration Manual. The information that follows describes how to expand upon the factory defaults provided in the configuration files included with the FieldServer (See ".csv" files on the driver CD).

This section documents and describes the parameters necessary for configuring the FieldServer to communicate with a ControlNet Client/Scanner.

The configuration file tells the FieldServer about its interfaces, and the routing of data required. In order to enable the FieldServer for ControlNet communications, the driver independent FieldServer buffers need to be declared in the "Data Arrays" section, the FieldServer virtual node(s) needs to be declared in the "Server Side Nodes" section, and the data to be provided to the clients needs to be mapped in the "Server Side Map Descriptors" section. Details on how to do this can be found below.

Note that in the tables, \* indicates an optional parameter, with the bold legal value being the default.

## **4.1. ControlNet Settings**

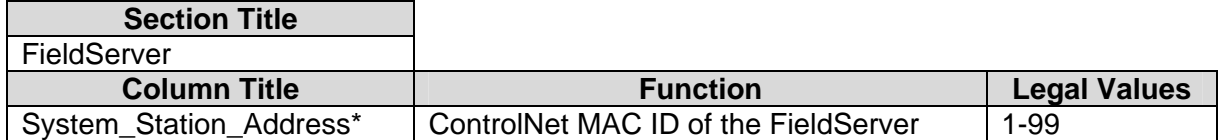

#### **Note**:

The ControlNet MAC ID can also be set via the two rotary switches on the side of the FieldServer. These switches should be set to zero or to the same value as System Station Address in the configuration file. Alternatively the System\_Station\_Address parameter should be eliminated from the configuration file. Failing to do so, will cause a warning LED to flash although the MAC ID from the configuration file will still be used.

#### **Example**

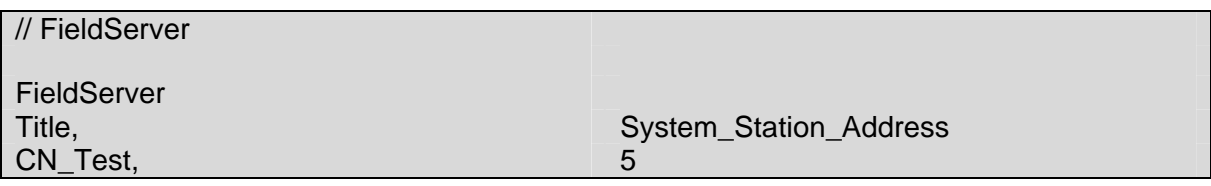

# **4.2. Server Side Connection Descriptors**

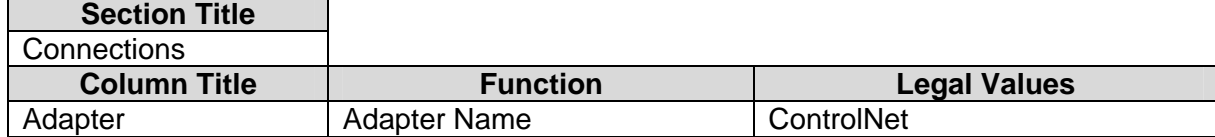

#### **Example**

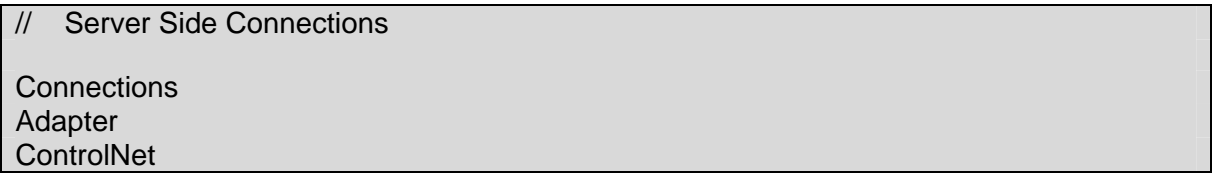

#### **4.3. Server Side Node Descriptors**

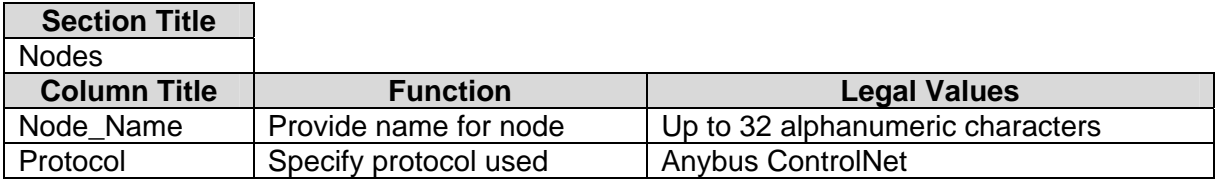

#### **Example**

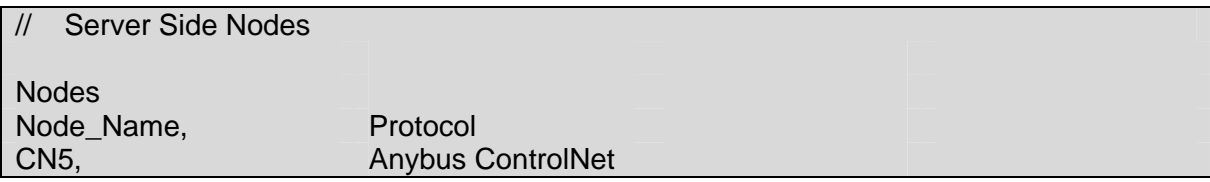

# **4.4. Server Side Map Descriptors**

## **4.4.1. FieldServer Specific Map Descriptor Parameters**

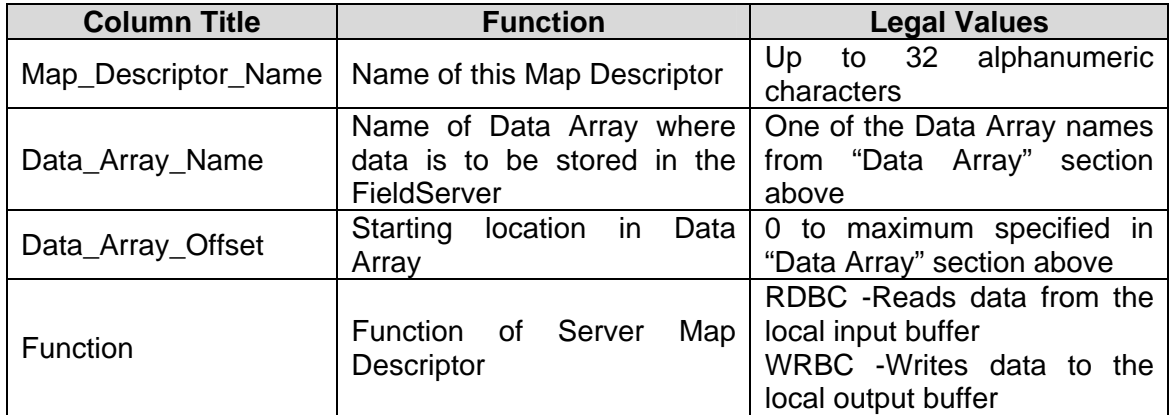

#### **4.4.2. Driver Specific Map Descriptor Parameters**

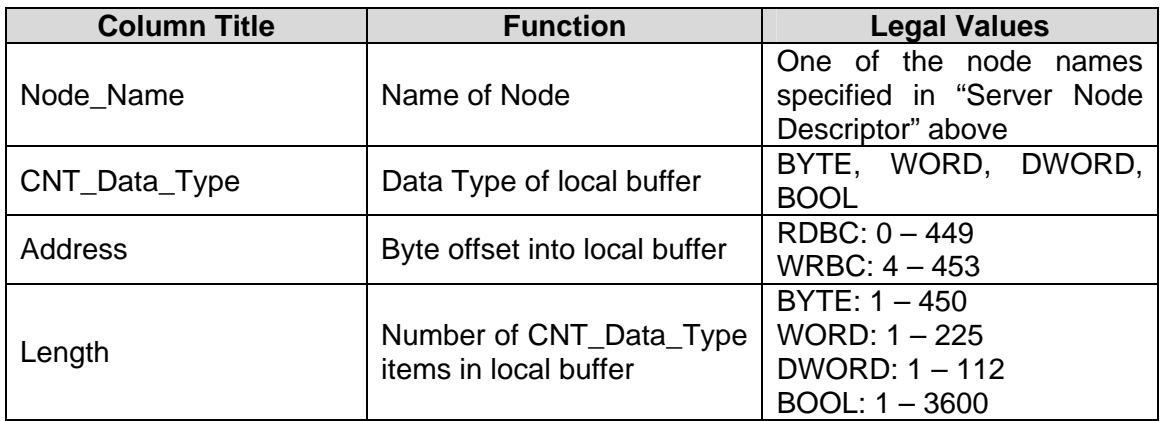

**FieldServer Technologies** 1991 Tarob Court Milpitas, California 95035 USA **Web**:www.fieldserver.com **Tel**: (408) 262-2299 **Fax**: (408) 262-9042 **Toll\_Free**: 888-509-1970 **email**: support@fieldserver.com

# **4.4.3. Map Descriptor Example.**

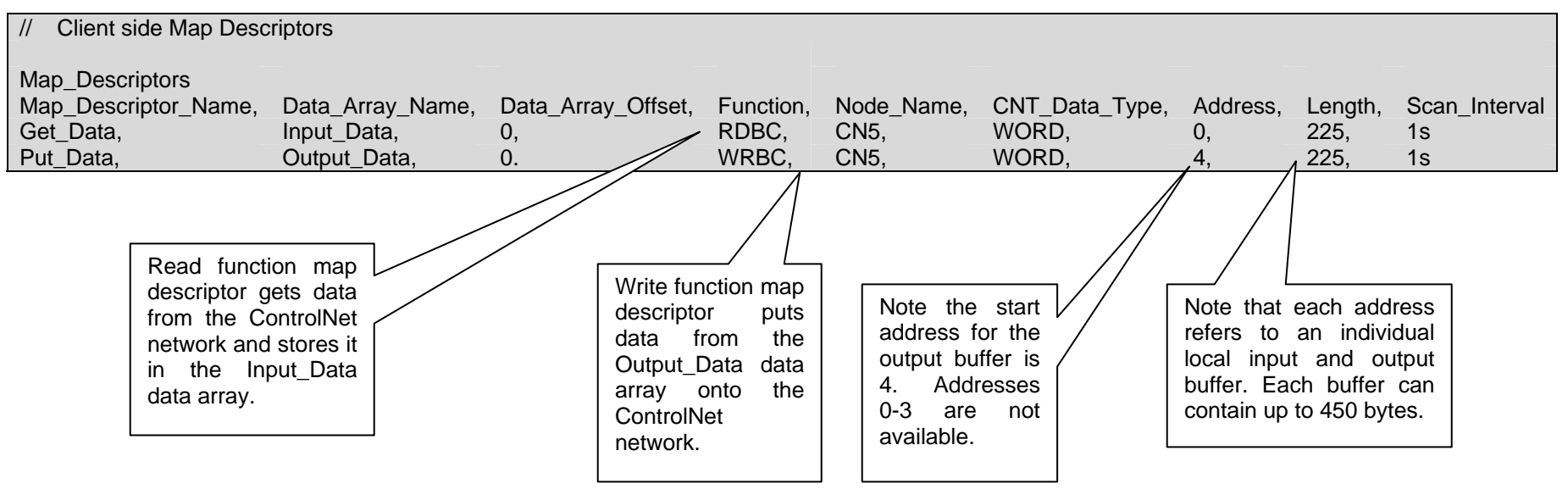

#### **Appendix A. Advanced Topics**

# **Appendix A.1. ControlNet X30 LED indicators**

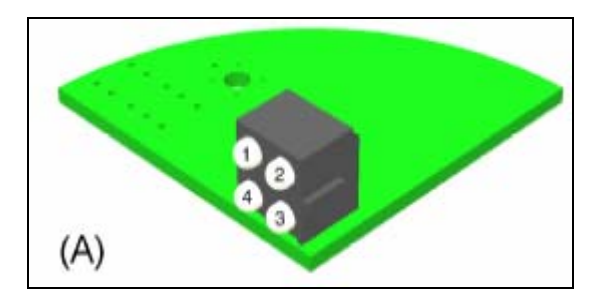

#### **LED 1 – Module status**

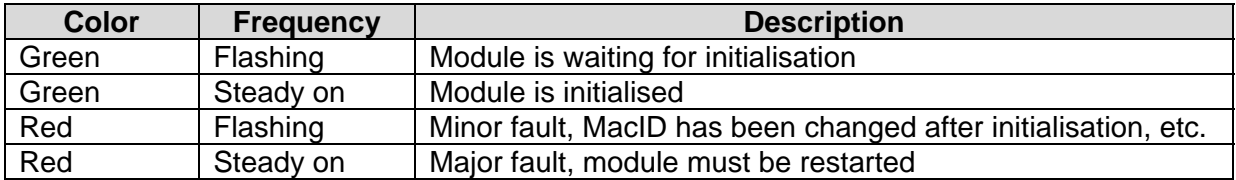

#### **LED 2 – LED Channel A**

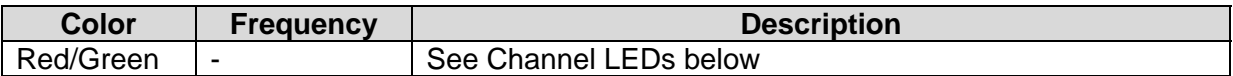

#### **LED 3 – LED Channel B**

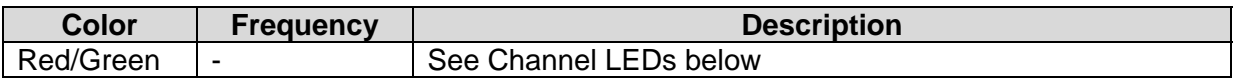

#### **LED 4 – Module Owned**

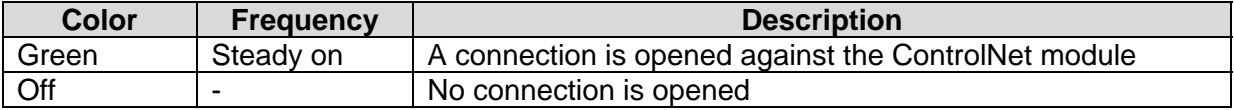

#### **Channel LEDs**

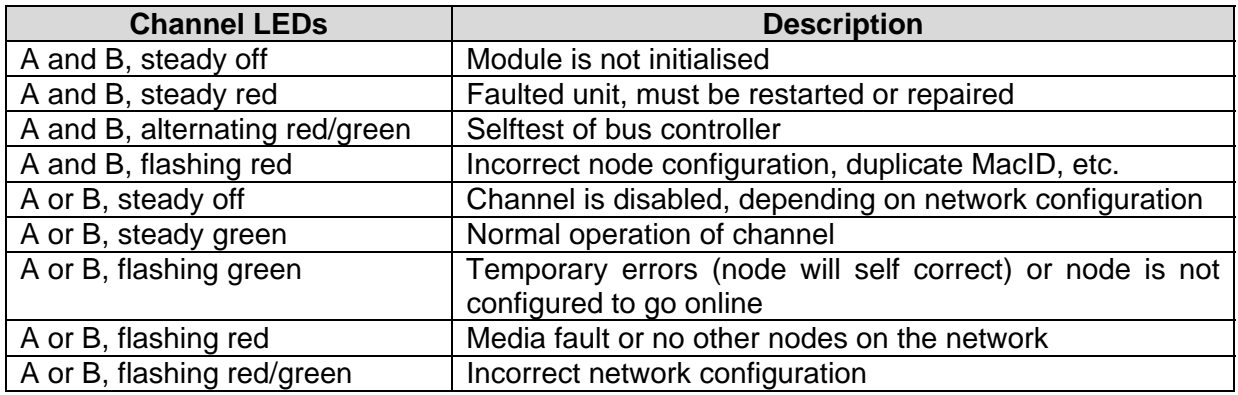

# **Appendix A.2. Using RSNetWorx Version 1.06 with PLC-5 scanner**

The Anybus ControlNet module is not supported for versions earlier than 1.06.

- Ensure all nodes are physically connected and start RSNetworx.
- Go online (check the Go online box) all connected nodes should appear on the screen.
- Right click on the PLC5 node and choose ControlNet configuration. The program now launches the Map Editing Tool used to set up data mapping in the PLC-5 processor.
- Right click on the line that contains the Anybus ControlNet module (in the current version of RSNetworx displayed as Any-BusDT) and choose Insert device connection.
- When the line changes to blue, the connection size in, connection size out and to which address in the PLC the data shall be mapped should be entered. The data is mapped to the Integer area (N-area). For example, 50 bytes in each direction can be mapped so now 25 words in and 25 words out can be chosen.
- Save the configuration, switch the PLC key to run and the data is transferred to/from the PLC data table at the specified address.

## **Appendix A.3. Using RSLogix 5000 for network configuration**

RSLogix is a programming and configuration tool from Rockwell automation. The information included in this section is based on an entry in the Rockwell Automation Support Library and can be accessed at:

www5.software.rockwell.com/support/knowbase.nsf/9dc47c2a86607f2d86256365001169f5/ bb01b77898478eca852568ef005e0b52?OpenDocument

RSLogix 5000 Version 2.25 and higher versions have a generic profile called CONTROLNET- MODULE which is applicable to devices that connect directly to ControlNet, such as the 1203-CN1 communications card with a Rockwell drive or a Schneider Momentum I/O device. The Anybus ControlNet card also uses this profile. All Anybus ControlNet-enabled I/O will use the same assembly instance numbers, but the data size will change depending on the application and must be relayed to the end user. The ControlNet module does not use configuration data so the length should be left at zero, though you must enter a non-zero number for the assembly instance. The following list provides information on the settings for the CONTROLNET-MODULE profile with AnyBus-S enabled devices.

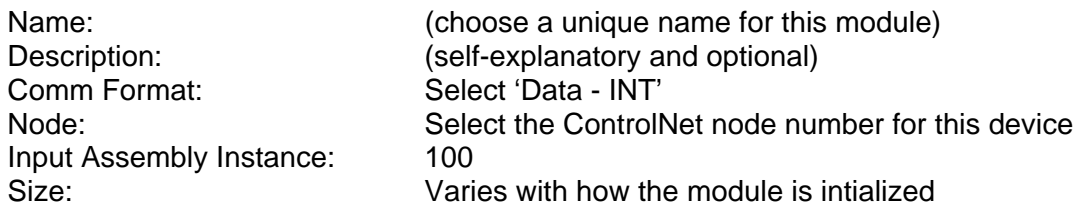

Note: The ControlNet module uses a ControlNet 32-bit run/idle header, so the actual data from the module will always start with word 2 (the third word) of the data. The first 2 words, at 16 bits each, are the ControlNet run/idle header. If you want to mask off the run/idle header for clarity, create a user defined type with 2 members - HEADER, type DINT; and DATA, type INT with 'input assembly size - 2'. Copy the data from the actual input tag to a tag of this structure, and then you can reference the structure's DATA member using the element numbers in your documentation.

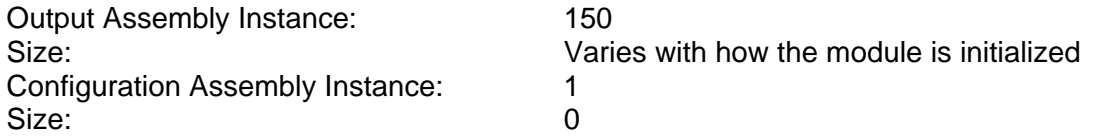

Note: There will always be a configuration tag of type AB:ControlNet\_MODULE:C:0 created for this module, which has one member called Data, of type SINT[400]. This SINT[400] tag is created regardless of the configuration size, which can range from 0 to 400 bytes (SINTs). Since a data size of zero is specified, no data will be sent to the module.

#### **Appendix B. Driver Notes**

#### **Appendix B.1. Setting the FieldServer's ControlNet MAC ID**

The MAC ID can be set in the FieldServer's CSV file using the System\_Station\_Address, (refer to Section 4.1), or it can be set with the two rotary switches as indicated on the connection diagram. The left switch selects the left decimal digit and the right switch the right decimal digit of the MAC ID.

Note that the software setting with the System\_Station\_Address overrides the hardware setting with the rotary switches. Set the rotary switches to zero or to the same value as in the System\_Station\_Address to prevent the warning LED from flashing. A mismatch will still result in the software setting being used.

#### **Appendix B.2. Using the Network Access Port**

The Network Access Port (NAP) should only be used temporarily to connect a network configuration tool. It must not be used to connect to the main ControlNet network.

Free Manuals Download Website [http://myh66.com](http://myh66.com/) [http://usermanuals.us](http://usermanuals.us/) [http://www.somanuals.com](http://www.somanuals.com/) [http://www.4manuals.cc](http://www.4manuals.cc/) [http://www.manual-lib.com](http://www.manual-lib.com/) [http://www.404manual.com](http://www.404manual.com/) [http://www.luxmanual.com](http://www.luxmanual.com/) [http://aubethermostatmanual.com](http://aubethermostatmanual.com/) Golf course search by state [http://golfingnear.com](http://www.golfingnear.com/)

Email search by domain

[http://emailbydomain.com](http://emailbydomain.com/) Auto manuals search

[http://auto.somanuals.com](http://auto.somanuals.com/) TV manuals search

[http://tv.somanuals.com](http://tv.somanuals.com/)